## **HOJA DE TRABAJO 2: Primeros pasos con**  *GeoGebra.*

## *Construir figuras geométricas (ver applet)*

Abre *GeoGebra*, haz *clic* en **Archivo, Nuevo**, para empezar con el ejercicio siguiente**.** 

En esta actividad vamos a dibujar algunas figuras, usando las posibilidades que te ofrecen las herramientas del tercer y quinto menú. Recuerda que a la derecha de la *Barra de Herramientas* podrás leer una breve indicación para el uso de la herramienta que selecciones en cada momento.

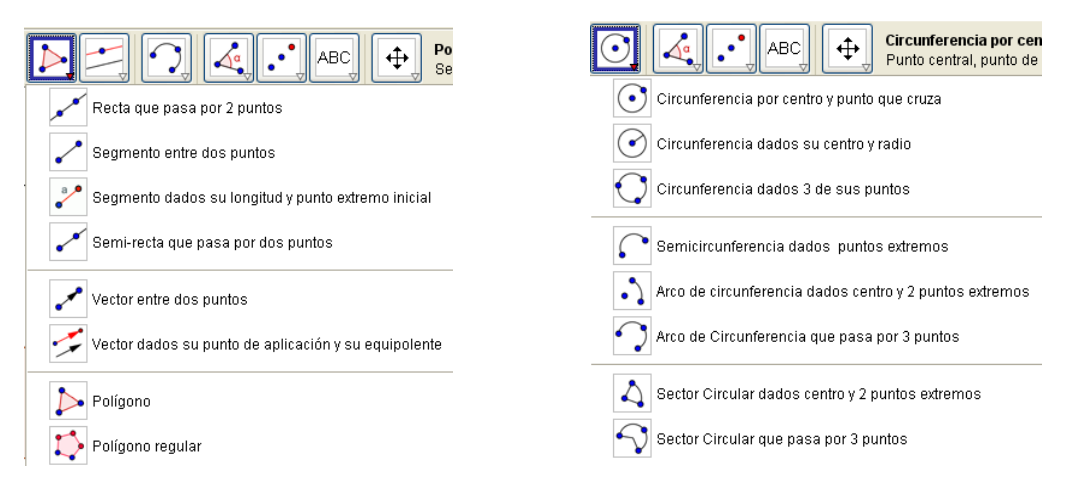

Las figuras se enumeran en el siguiente párrafo. Procura que te queden distribuidas por la pantalla de manera ordenada, sin que se monten unas sobre otras.

Primero: Las figuras que debes dibujar son: **una recta, un segmento, una semirrecta, un triángulo, un pentágono convexo, un polígono regular de 12 lados, un hexágono cóncavo, una circunferencia y un arco de circunferencia.** 

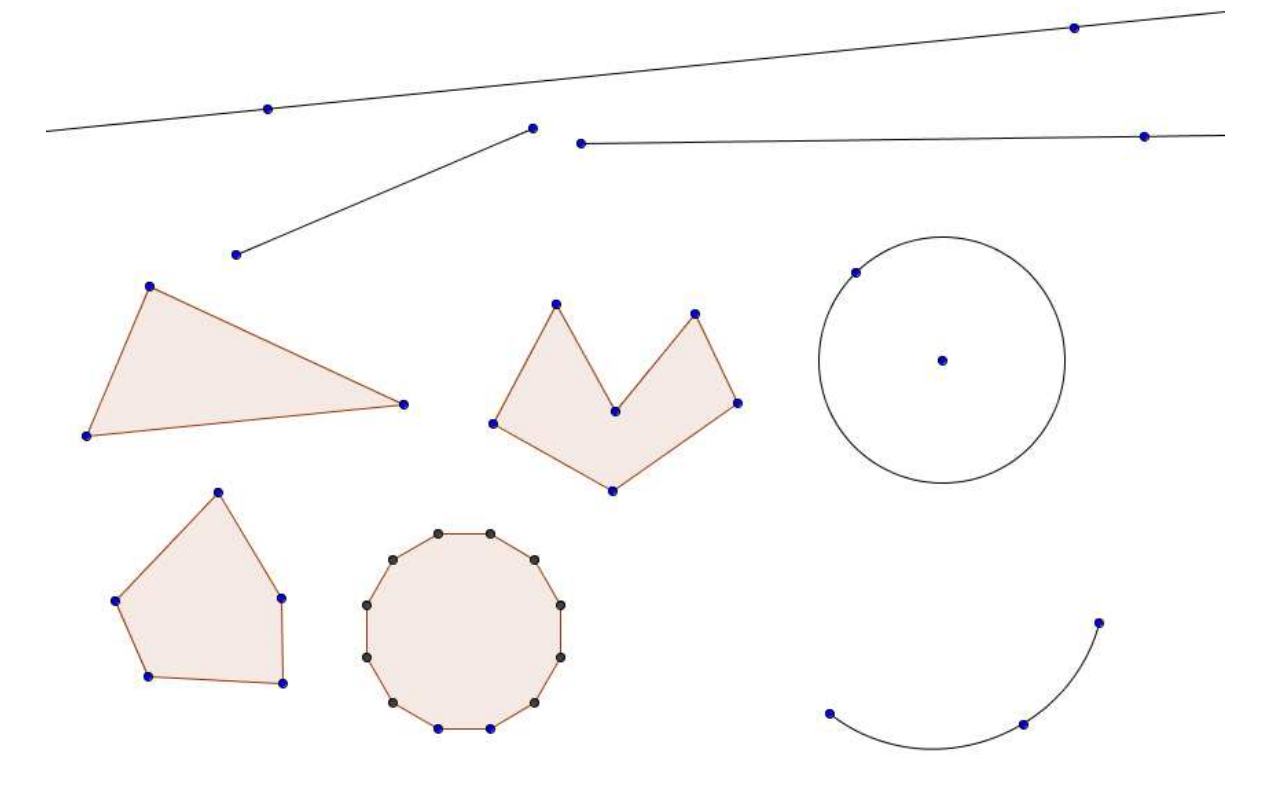

Si quieres eliminar algún elemento selecciónalo mediante la  $\%$ herramienta principal (**Desplazar**) y pulsa la tecla **Supr** (o clic derecho sobre el elemento y **Borra**). Segundo: Modificaremos y cambiaremos de posición algunas figuras para lo que necesitarás la herramienta **Desplazar.** 

Realiza los siguientes cambios: **mueve la recta hasta que corte a la circunferencia y dibuja, usando la herramienta Intersección de dos objetos, los puntos de corte de ambas.**

Mueve la circunferencia y la recta y verás que los puntos se mueven con ellos.

 $\boxed{\color{red} \diamondsuit}$ 

Si cometes algún error, recuerda la utilidad del botón **Deshacer**  para anular la última operación y de la tecla **Supr** para eliminar algún objeto.

 Tercero: **Guarda el archivo en tu carpeta con el nombre**  *h2construyendo.ggb.(no hará falta que escribas la extensión ggb.)*